# Create a Roll Call Attendance

# 1. Make "Attendance" active

- 1. Go to "Settings"
- 2. Find "Attendance" under deactivated menu items.
- 3. Drag and drop "Attendance" to the active menu items in the top
- 4. Remember to "Save" your changes

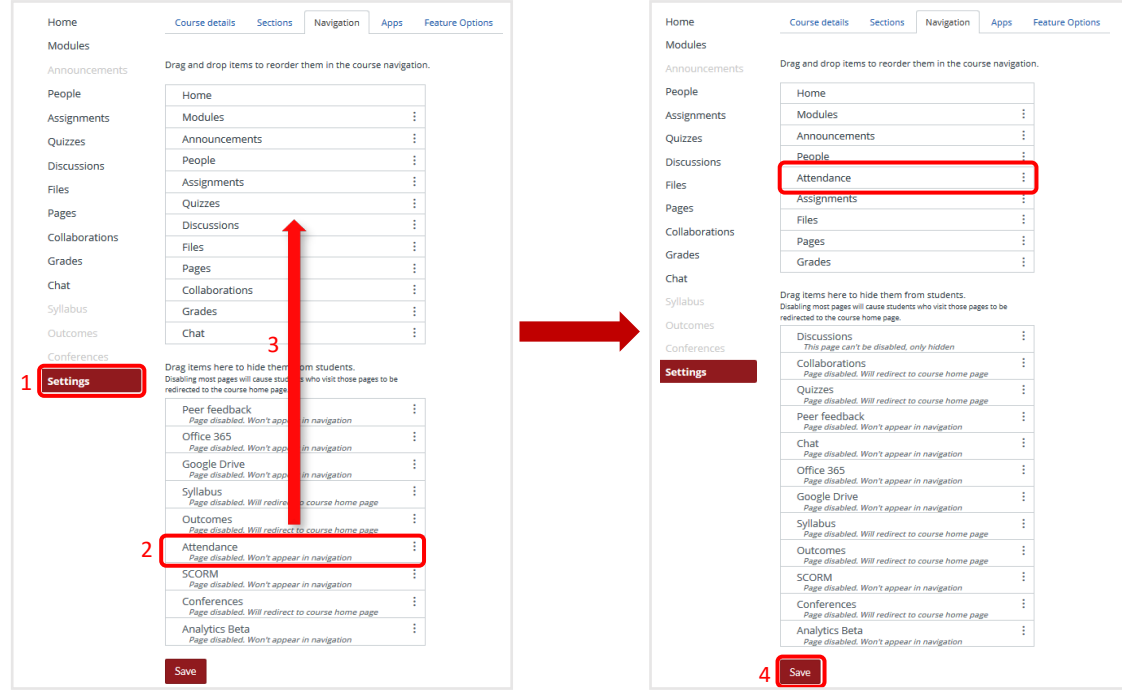

*The menu item "Attendance" is not visible for the students but they can see the "Roll Call Attendance" in "Assignments"* 

### 2. Divide the students in to sections

If your students participates in e.g. lab training in teams at different weekdays and time then divide the students into sections.

#### **a. Create the sections you need**

- 1. Go to the course "Settings"
- 2. Find the tab "Sections"
- 3. Write the name of the section you want to create
- 4. Save by clicking "Add section"

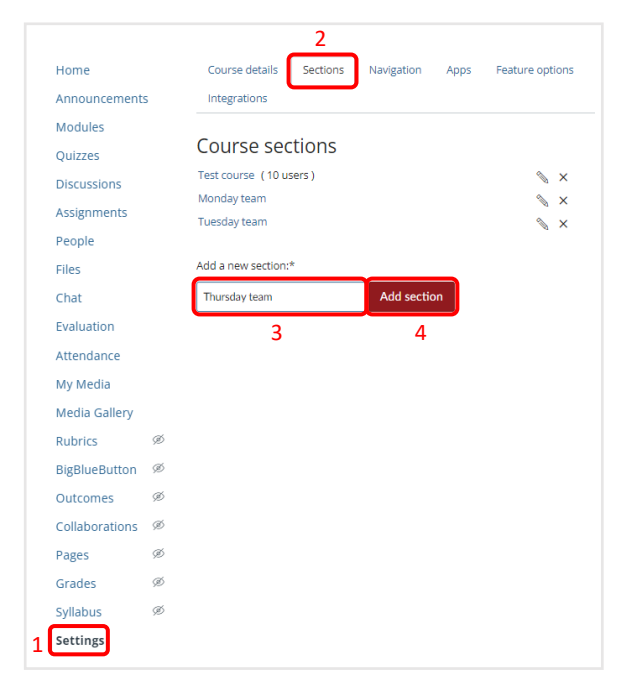

- b. **Add students to your new sections**
- 1. Go to "People"
- 2. Find a student you want to add to a section
- 3. Click the three dots to the right
- 4. Click "Edit sections"

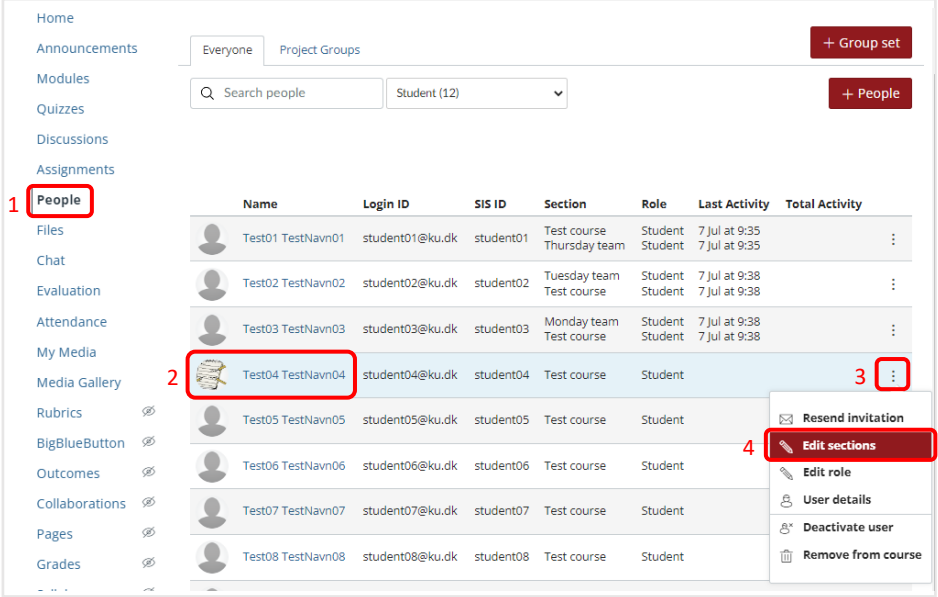

- 5. In the new window, click "Browse"
- 6. Then click on the section where you want to add the student
- 7. Finally click "Update" to save

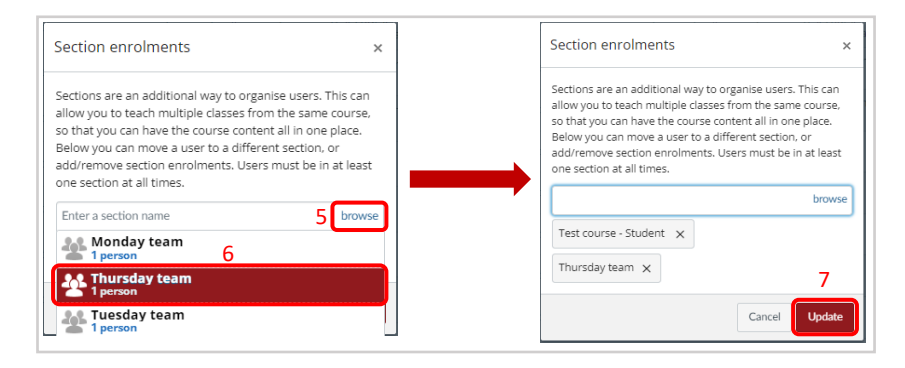

#### 3. Settings for being late

- 1. Go to "Attendance"
- 2. Click on the cogwheel
- 3. Choose "Roll Call Settings"
- 4. Drag the bar to the percentage a lateness should count (default is 80 %)

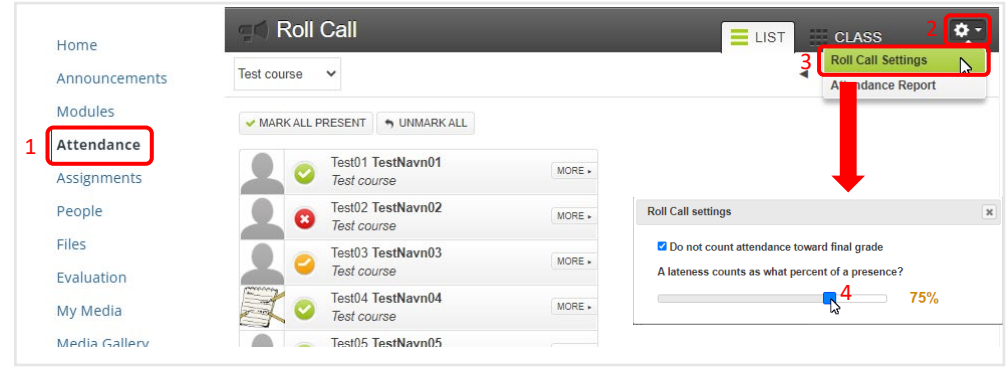

#### 4. Make a roll call in "Attendance"

- 1. Go to "Attendance"
- 2. First choose the section (team)
- 3. Then choose the date
- 4. 1 click for "Present"
- 5. 2 clicks for "Absent"
- 6. 3 clicks for "Late"

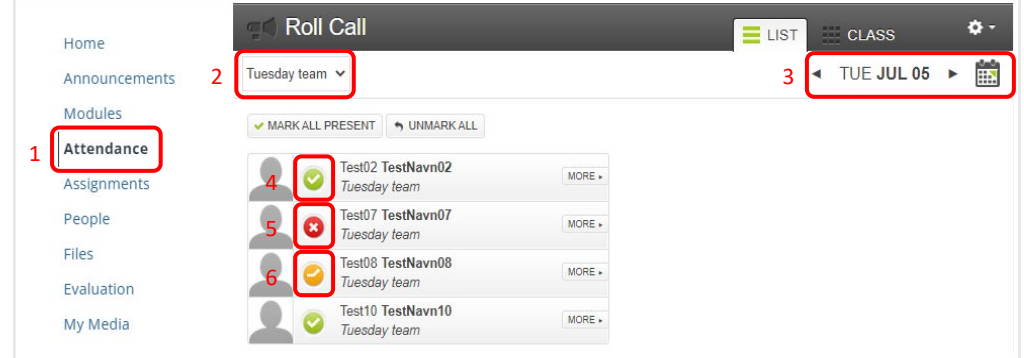

# 5. See the attendance in "Attendance"

- 1. Go to Attendance
- 2. Choose section (attendance is connected to the section)
- 3. Click "More" to see the attendance of a particular student
- 4. Here you see how often the student has been present, absent and late
- 5. Here you will see the cumulated attendance

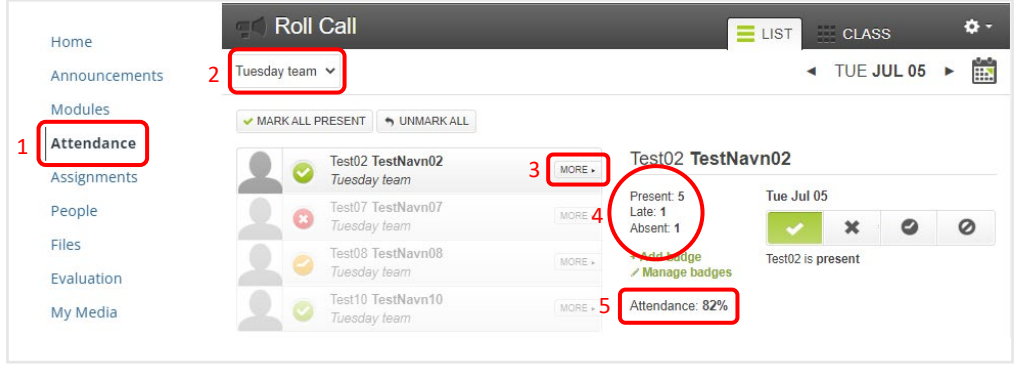

## 6. See attendance in "Grades"

- 1. Go to "Grades"
- 2. Isolate the attendance by search for "Roll Call Attendance"
- 3. You can see the cumulated percentage for all students

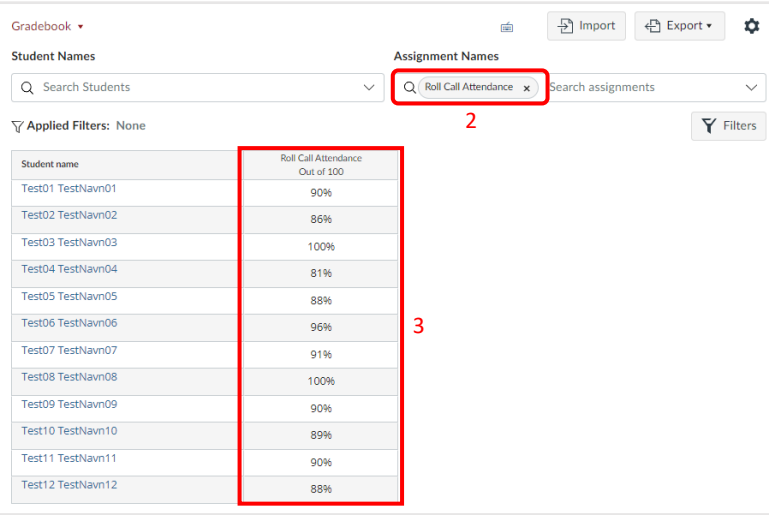

# 7. Students' view

- 1. For students to see their own attendance, they have to go to "Attendance"
- 2. Then click the assignment "Roll Call Attendance"
- 3. The students will then get an overview of their own attendance

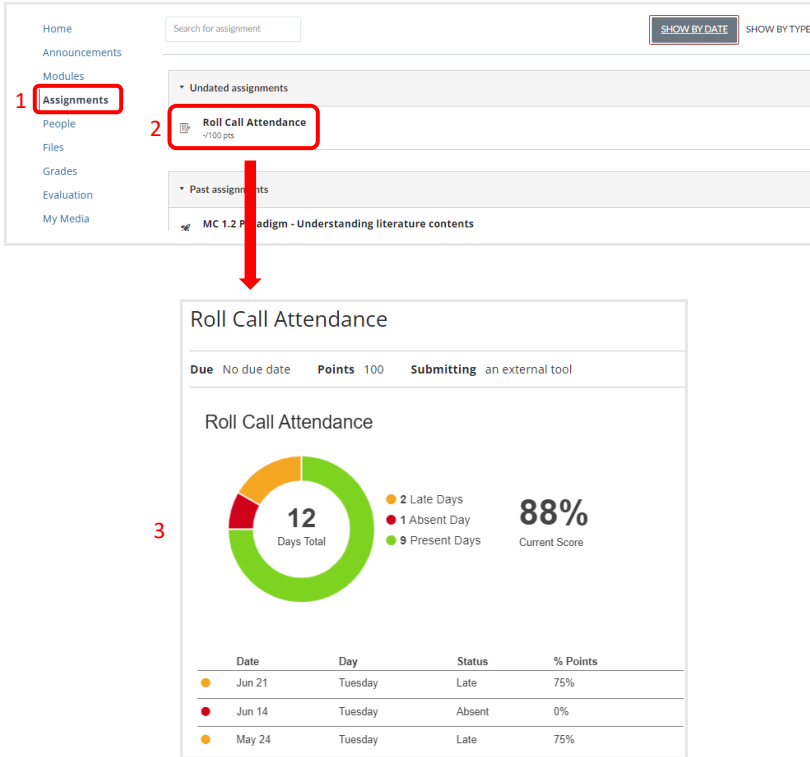